# Reserving Group Study Rooms (GSRs)

Last Modified on 09/25/2023 3:35 pm EDT

The Group Study Room reservation service is available to full-time Wharton students. Any member of your study group who is a full-time Wharton student should be able to make the reservation for the group. Full-time Wharton students can reserve **up to 90 minutes at a time** in a GSR. You can use your mobile device or your laptop to make the reservation.

**About the Group Study Rooms (GSRs):**

- Please see the following article on proper usage of the GSRs: Group Study [Rooms](https://support.wharton.upenn.edu/help/group-study-room-policies) Policy.
- You can connect your laptop to a GSR [monitor](https://support.wharton.upenn.edu/help/202882513-gsr-guide-forum-level-rooms) using the monitor cables or connect [wirelessly](https://support.wharton.upenn.edu/help/202882573-wireless-connection-in-gsrs-via-solstice), depending on which GSR you are using.
- **USB ports:** All GSR computers have USB ports for you to plug in a flash drive.
	- **All-in-One computers:** look on the left side of the computer, about 5 inches from the bottom.
	- **Desktop Computers:** these are stored in the cabinets along the wall. Open the cabinet and plug in the USB drive.
- If you have issues with the GSR, please see our troubleshooting article: [Troubleshooting](https://support.wharton.upenn.edu/help/troubleshooting-group-study-rooms-gsrs) GSRs.

Students from another college at Penn taking a Wharton class cannot reserve GSRs in Huntsman Hall. However, GSRs, as well as [multi-media](http://libcal.library.upenn.edu/) rooms, café study booths, and seminar rooms, can be reserved at Van Pelt Library with a PennKey.

### Table of Contents

- Reserving GSRs via [MyWharton](http://support.wharton.upenn.edu/#reserving-gsrs-via-mywharton)
- Using Spaces and the GSR [Reservation](http://support.wharton.upenn.edu/#using-spaces-and-the-gsr-reservation-application) Application
- Questions or [Additional](http://support.wharton.upenn.edu/#questions-or-additional-issues-) Issues?

### Reserving GSRs via MyWharton

- 1. Log into MyWharton <https://mywharton.wharton.upenn.edu/s/> with your PennKey and password.
- 2. Choose the **My Links** and then **Book GSR**. This will take you to the **GSR Reservation Application** (see instructions below).

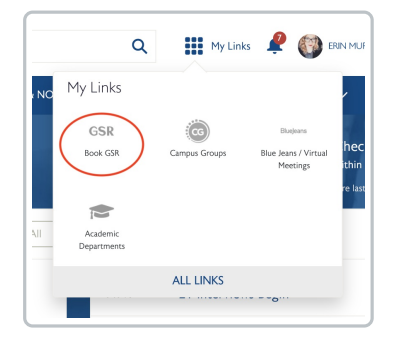

If you don't see**Book GSR** in **My Links** on MyWharton, make sure to favorite **Book GSR** in the All Links' Operations and Event Planning section. Instructions for favoriting links can be [found](https://support.wharton.upenn.edu/help/customizing-mywharton#customize-mylinks-in-mywharton) here.

## Using Spaces and the GSR Reservation Application  $\widehat{C}^{\text{Top}}$  $\widehat{C}^{\text{Top}}$  $\widehat{C}^{\text{Top}}$

To book rooms on a mobile device, navigate to <https://apps.wharton.upenn.edu/gsr> and follow the same instructions as below.

1. Navigate to the [Wharton](https://apps.wharton.upenn.edu/spaces) Spaces application. The default view for the application is a list of all your upcoming reservations across all sources, including Group Study Rooms. To reserve a Group Study Room, click on **Create [Reservation](https://apps.wharton.upenn.edu/spaces/create)**.

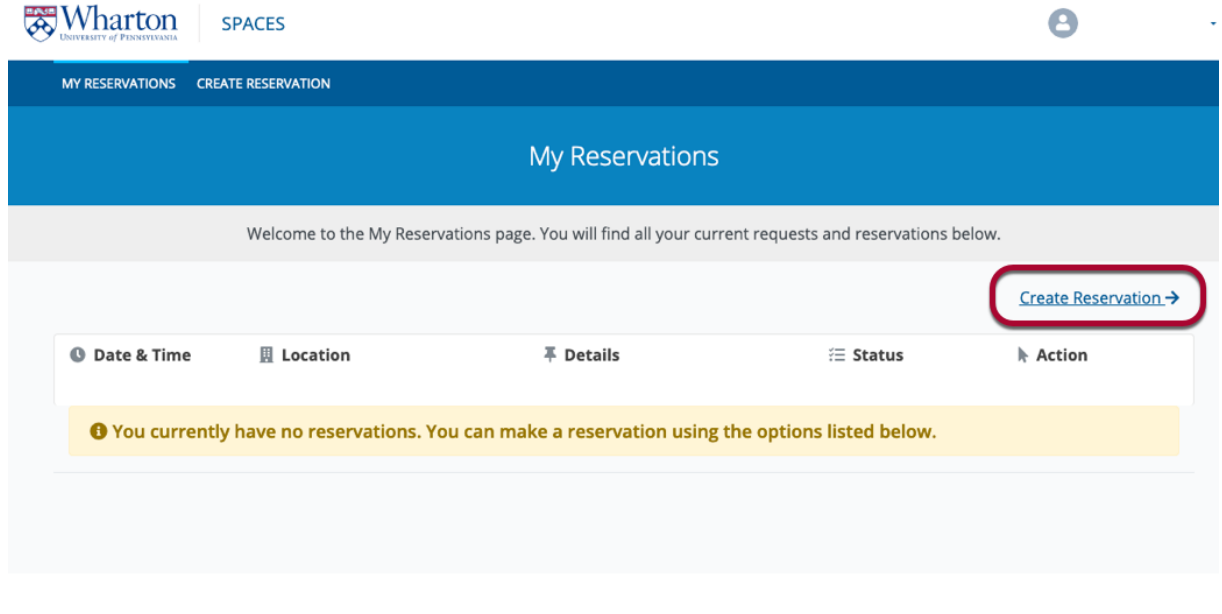

#### Wharton | Report Accessibility Issues and Get Help

#### Back to top 个

2. Find the GROUP STUDY ROOM (GSR) section towards the middle left of the Create Reservation page. Click on the **building name** where you would like to reserve a room. Depending on permissions, you may only see one or two buildings listed; these are the locations where you can reserve a room. Consult the rules for [reservations](https://apps.wharton.upenn.edu/gsr/building/rules/) for more information about permissions.

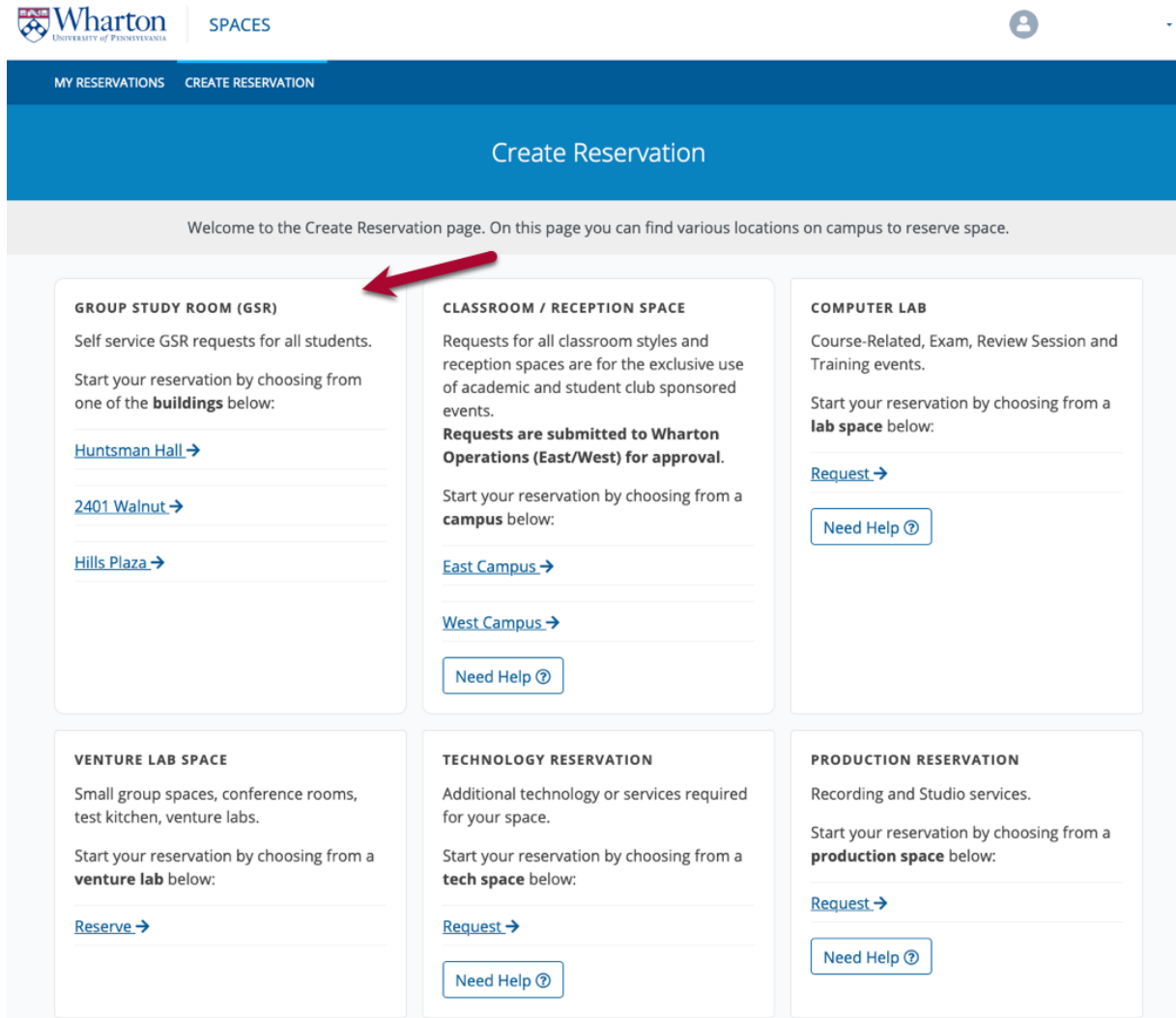

3. By default, you'll see the list view of all available rooms for the current day. To reserve a room, click the blue **Reserve** button. To switch buildings and/or date and time, use the drop-down inputs shown below.

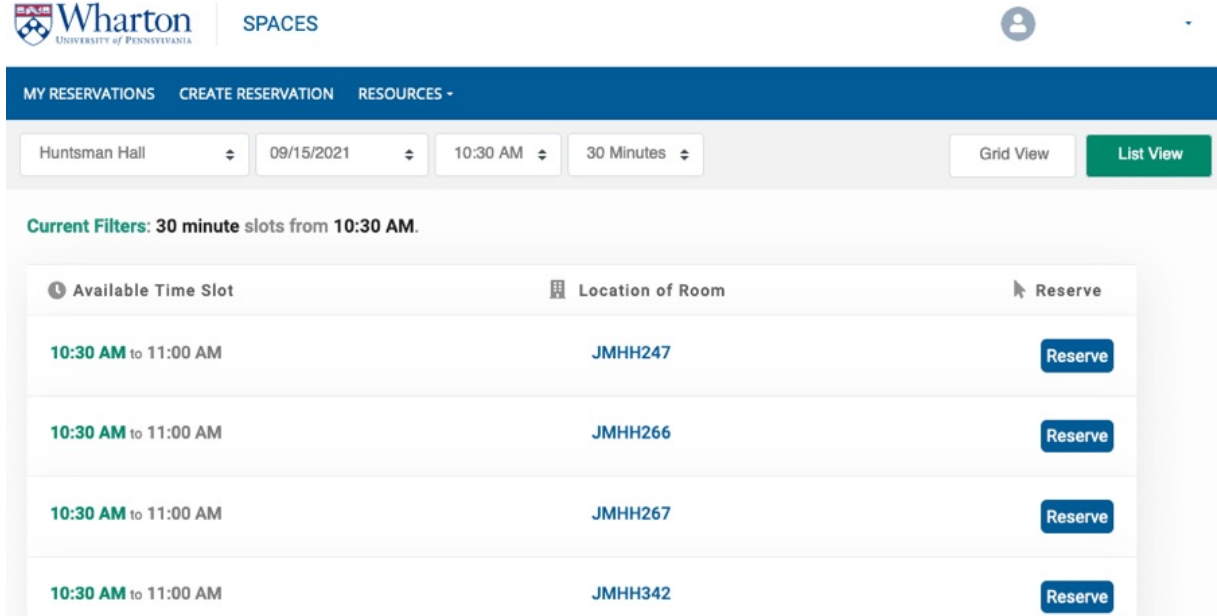

Click **Grid View** to browse a grid of GSRs. Any available rooms are shown with a**+** (plus) sign and a green background; a circle with a slash icon on a grey background indicates that the room is unavailable at that

particular time. Click on an available room to reserve it.

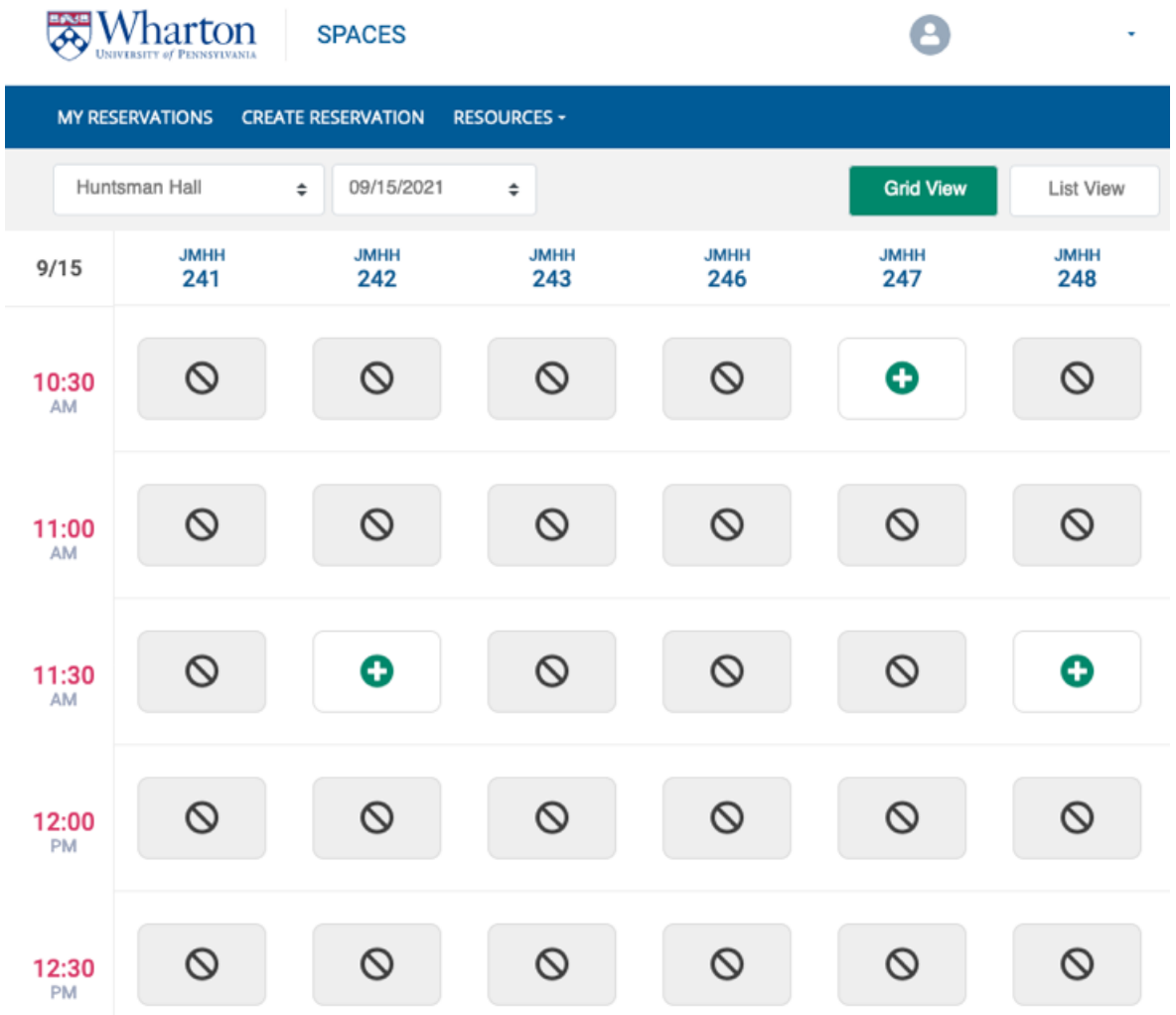

4. After clicking reserve, double-check the information is correct. You can forward a calendar invite to your friends by checking the **INVITE OTHERS** box and entering their email addresses.

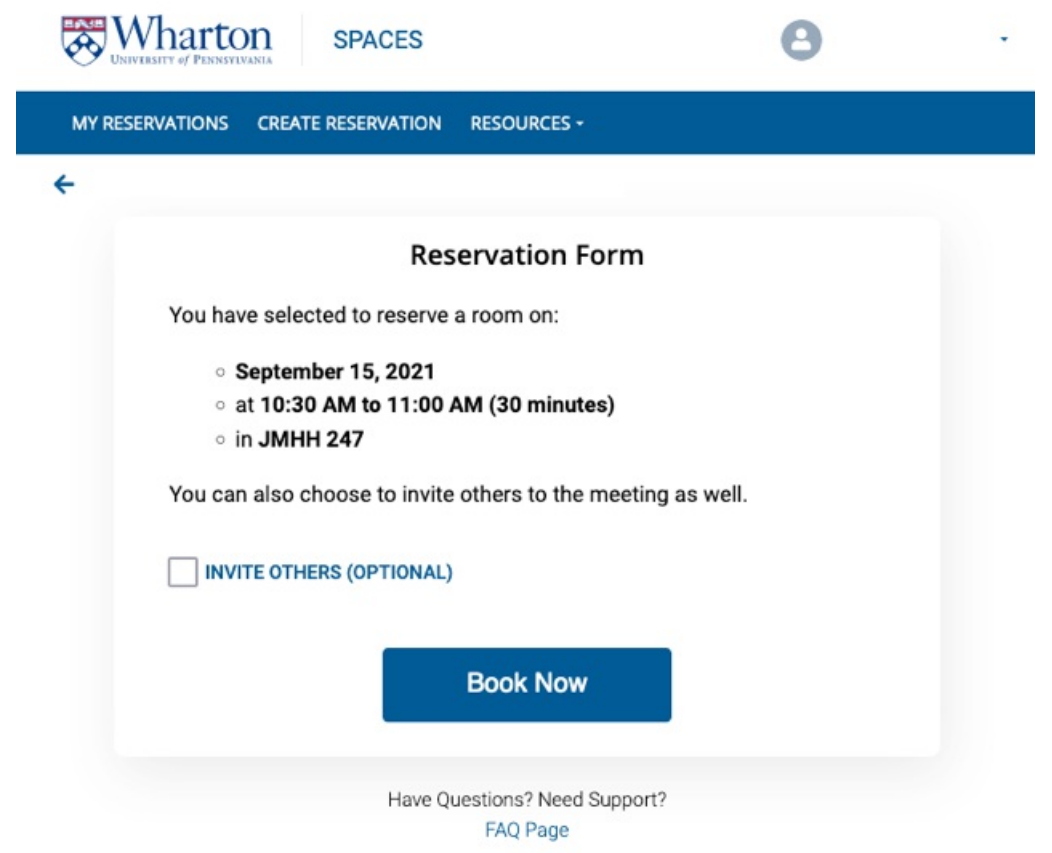

 $\sim$ [Top](http://support.wharton.upenn.edu/#)

5. Click **Book Now.**

## Questions or Additional Issues?

Contact: Wharton [Computing](http://computing.wharton.upenn.edu) Student Support

Email: support@wharton.upenn.edu